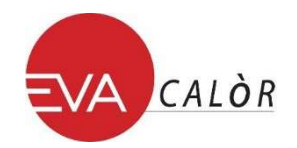

## **INSTALLATION WI-FI MODULE AND REGISTRATION TO THE WEB APP**

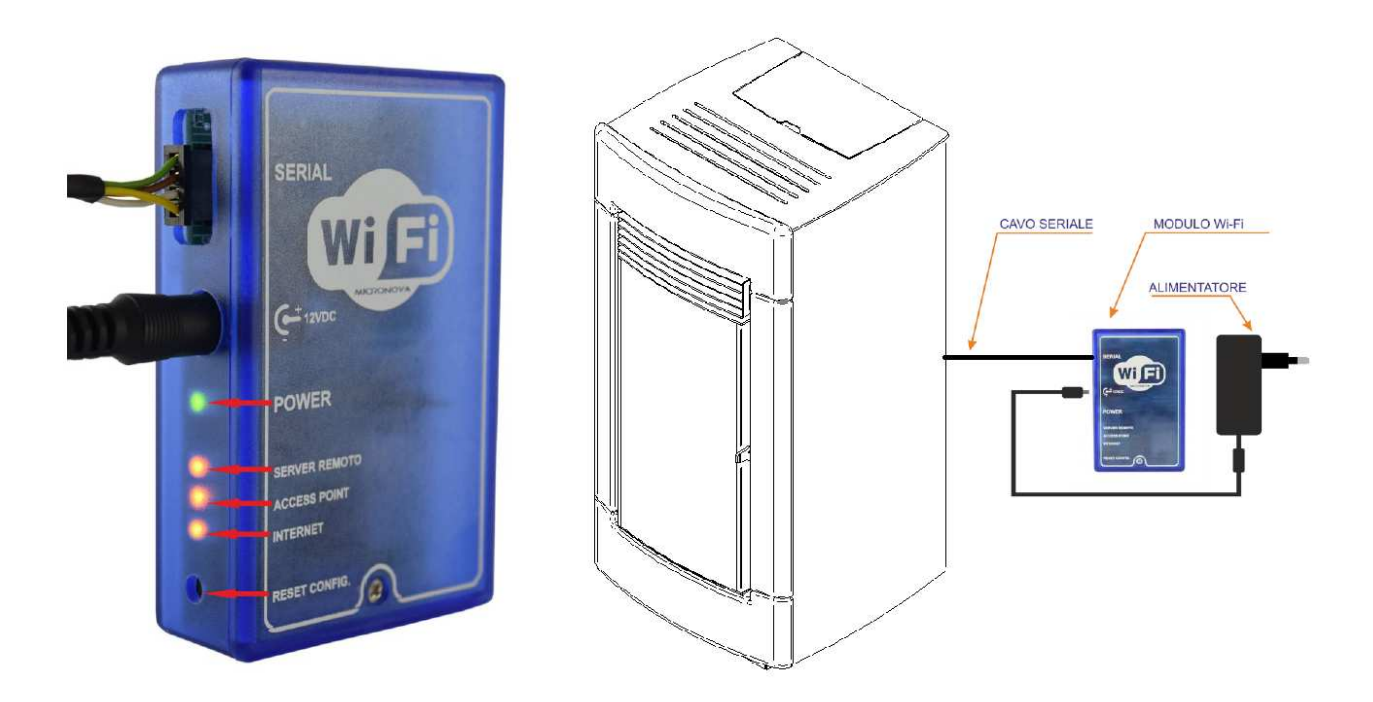

- **1.** Connect the Wi-Fi module to the electric mains through the power supply included in the KIT.
- **2.** Connect the electronic device (pellet stove, boiler, etc.) to the Wi-Fi module through the serial cable included in the KIT.
- **3.** The green LED (**Power**) is steady ON.
- **4.** The orange LED (**Access Point**) flashes about for five seconds. After five seconds the LED is steady ON. If at this stage flashes a LED different from the one associated at the **Access Point** voice, push the **Reset** button for one second an then release it.
- **5.** A Wi-Fi device (PC/tablet/smartphone) must be connected to the Wi-Fi network that it has been created by the Wi-Fi module. The network name to be searched (SSID) will be similar to **"Evastampaggi-Wifi\_000780FFFFFF".**

Make sure the Wi-Fi device (PC/tablet/smartphone) has determined the real connection to the network created by the Wi-Fi module.

**6.** Open the device's browser (Internet Explorer, Firefox, etc.) and type the following address in the address bar: http://192.168.1.1 .

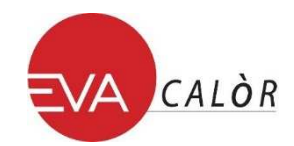

**7.** The main page of the Wi-Fi module, that contains some information concerning its operation, will open.

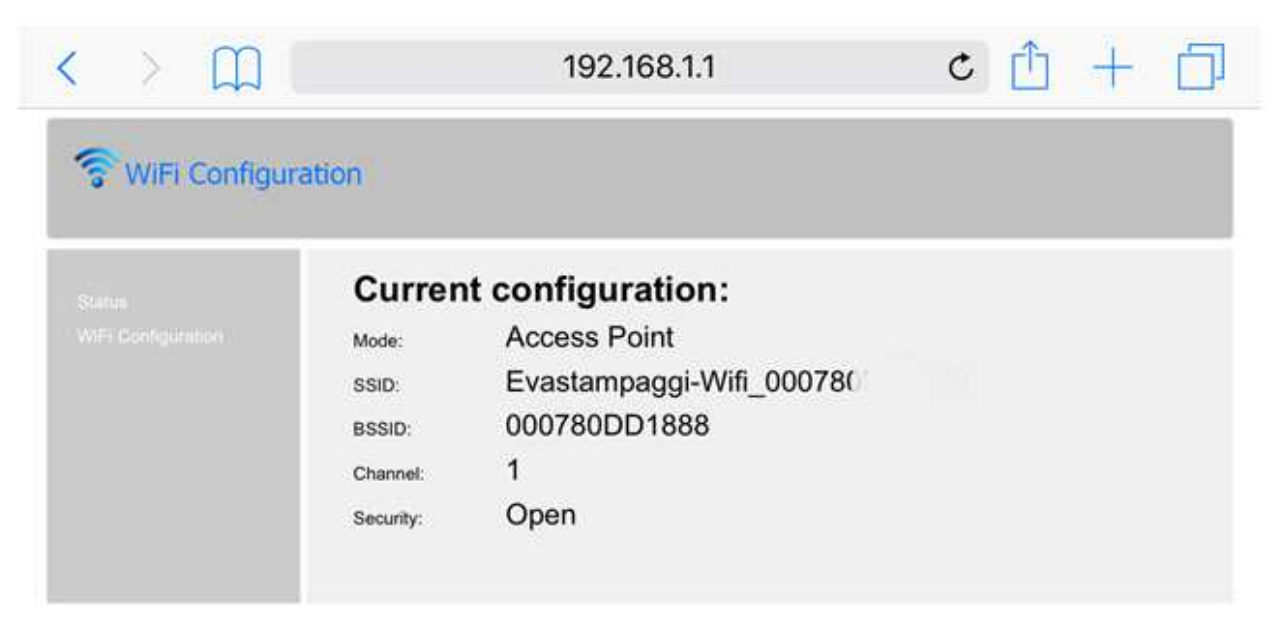

**8.** In the left side of the web page, click on 'Wifi configuration' link.

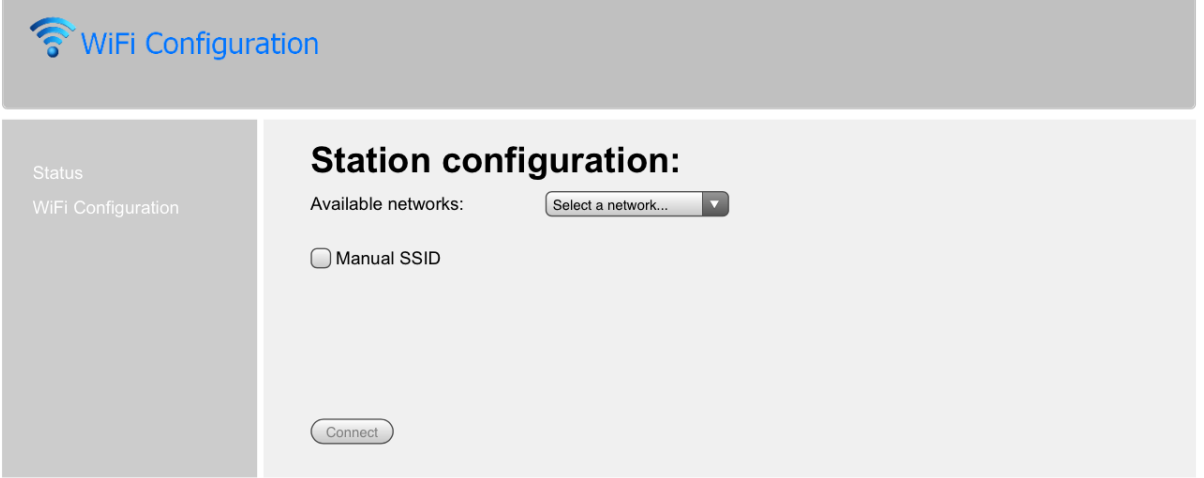

- **9.** Select from the list the network to be used to connect the device to the Internet and enter the password of the selected network.
- **10.** Click the 'Connect' button to connect the module to the Internet.
- **11.** The connection success message will be **Connection might be lost**. The orange LED (**Access Point**) turns OFF and turns ON the orange LED (**Internet**), flashing for a few seconds. Then it will become steady ON, indicating that the Internet connection was successful.
- **12.** After a few seconds from the Internet connection the orange LED will turn ON steady (**Server Remoto**) to indicate that the module has finished the configuration procedure correctly.
- **13.** At this point the product you purchased is permanently connected to the Internet. Now open the device's browser and in the address bar type the following address: **http://evastampaggi.efesto.web2app.it/en** .

The EFESTO Web App page will open, click on the "Register" section of the main menu. Once you have registered you will receive a confirmation email in your inbox.

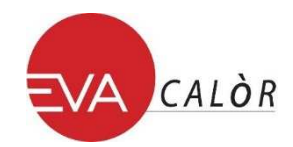

**14.** Return to the main page of the EFESTO Web App and access your account by entering the data (email password and address) previously used in the registration phase. It's now possibly enter a new device by clicking in the "Add stove" section of the main menu.

During this process you will be asked:

Test Date: 00 00 0000

- **ITEM NUMBER** and **SERIAL NUMBER** that you find in the back of you electronic device (pellet stove, boiler, etc.), (the **ITEM NUMBER** is the same of MODEL and the **SERIAL NUMBER** is the same of SERIAL in the label in the back of the device)
- **MAC ADDRESS** and **REGISTRATION CODE** that you find in the back of your Wi-Fi module (see figure below).

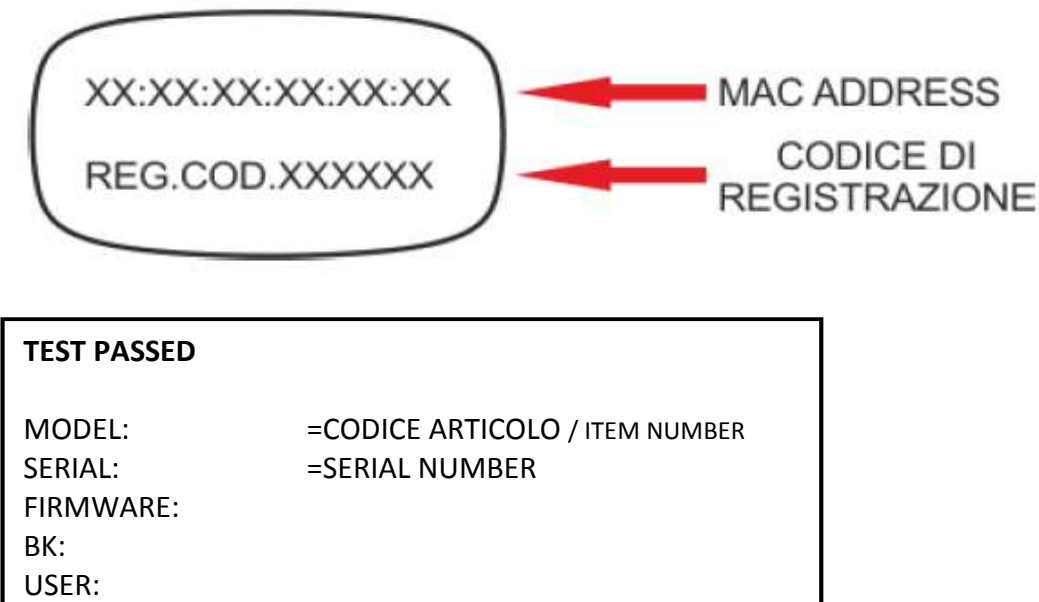

At this point your electronic device (pellet stove, boiler, etc.) has been added and now it is managed through the Web App from your device (PC/tablet/smartphone).

You are now able to manage independently from your device all the functions of the product you purchased.